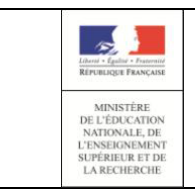

#### 2.1.1.Quelles sont les étapes de connexion via FranceConnect ?

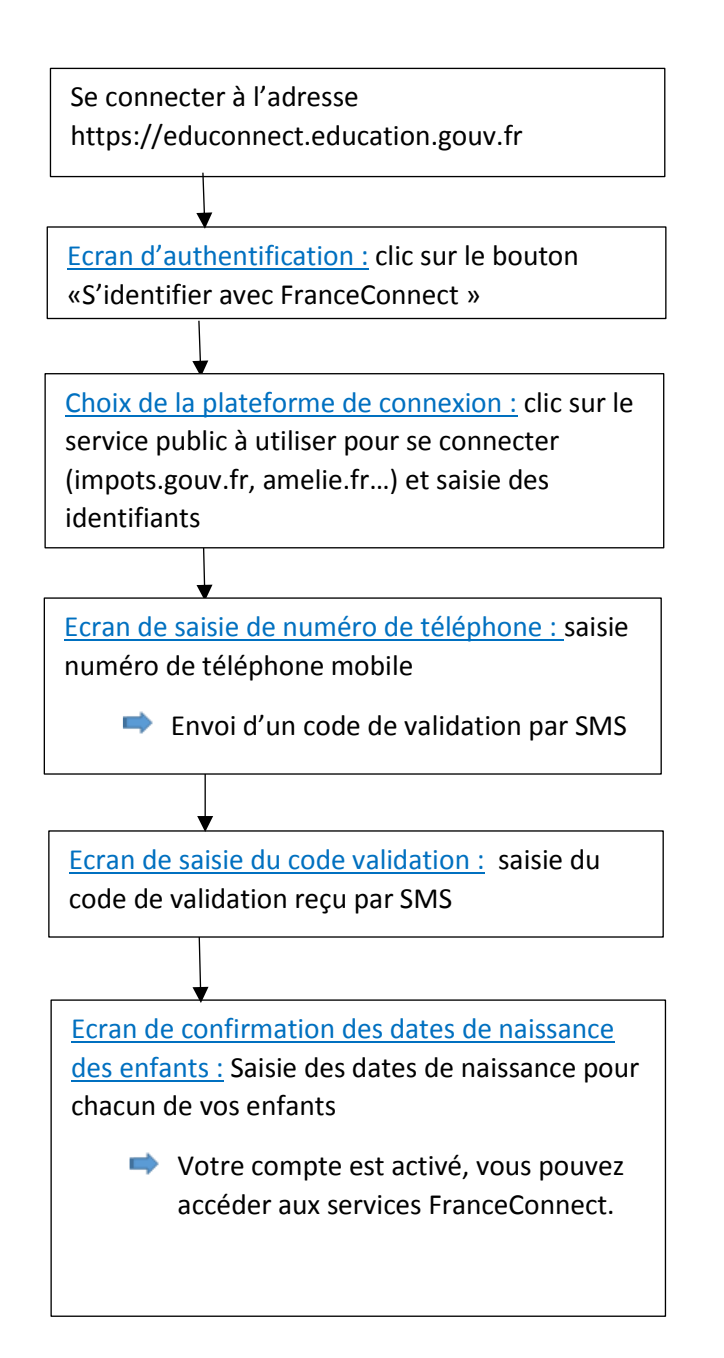

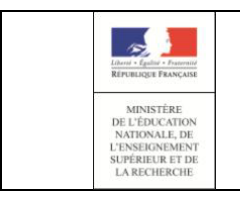

# **EduConnect Portail – Guide pour les parents** Page 7/49

# **Guide de l'utilisateur**

#### 2.1.2 Ecran d'authentification

Sur l'Ecran d'authentification, cliquez sur le bouton « S'identifier avec FranceConnect »

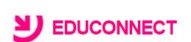

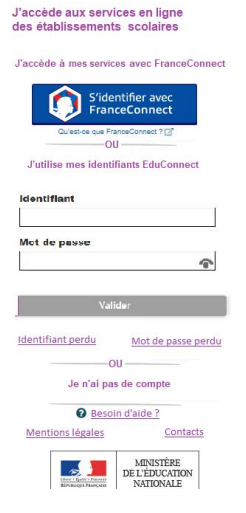

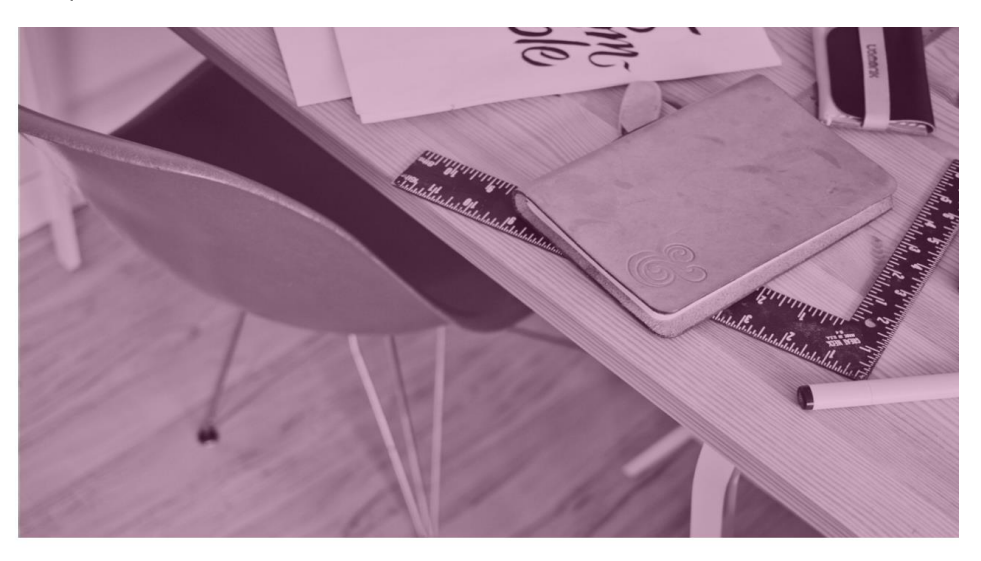

#### 2.1.3. Ecran de saisie des informations FranceConnect

Une fois sur l'écran FranceConnect, choisissez votre service d'authentification (impots.gouv.fr, amelie.fr…).

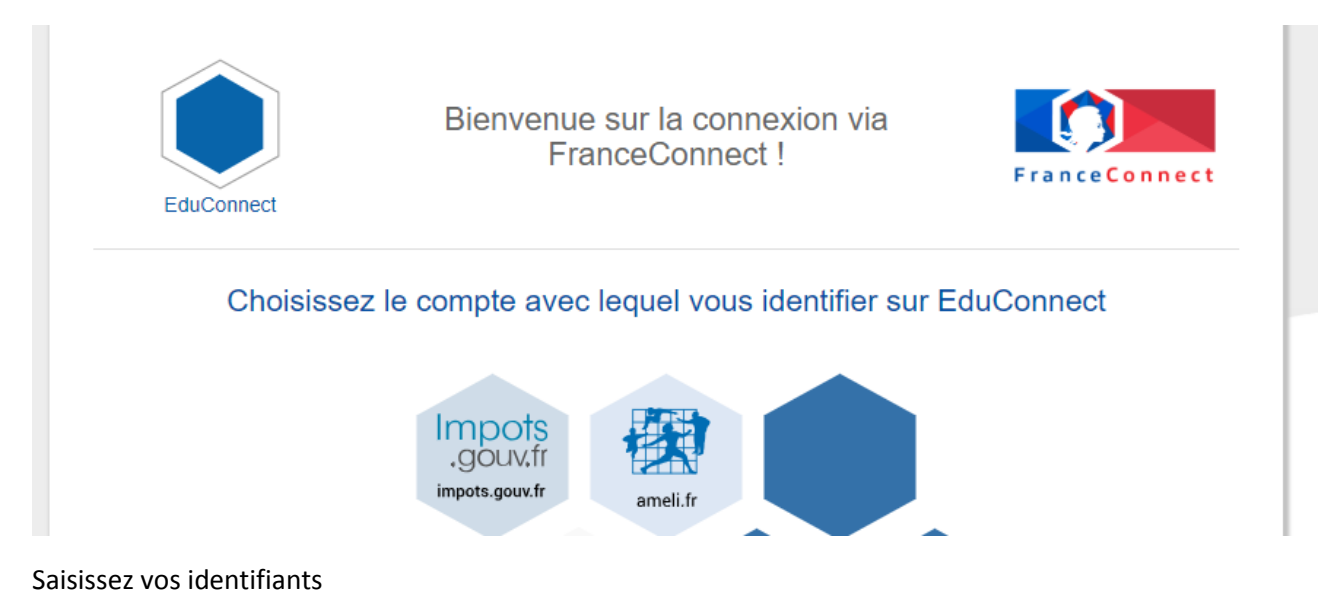

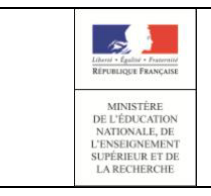

# **EduConnect Portail – Guide pour les parents** Page 8/49

**Guide de l'utilisateur**

# **impots** go

un site de la direction générale des finances publiques

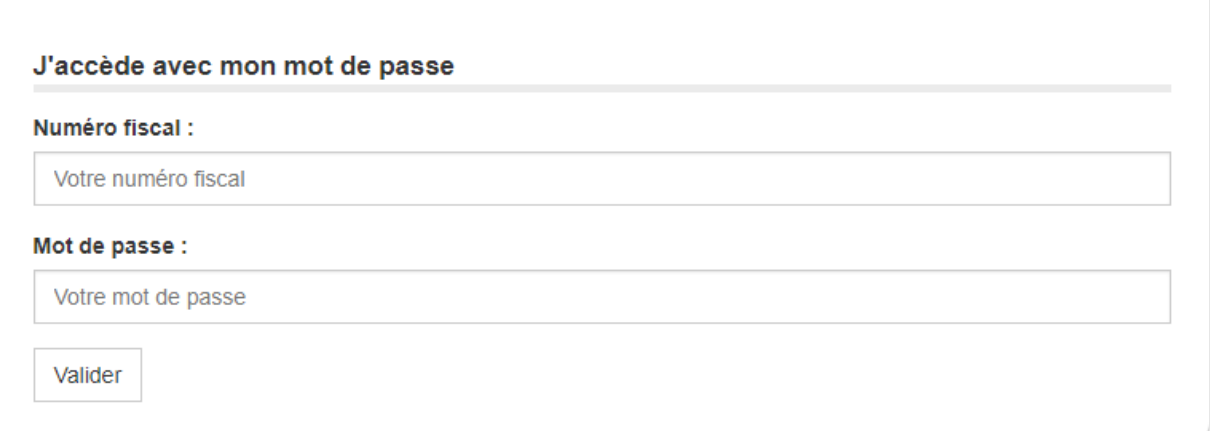

#### Une fois identifié, cliquez sur « Continuer sur EduConnect »

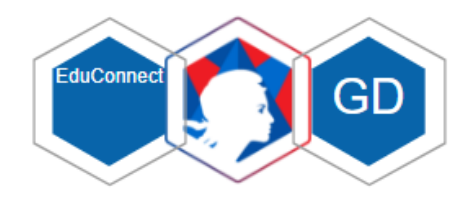

### Bienvenue M. Guillaume Dupond

né le 10/10/1965.

**Continuer sur EduConnect** 

#### 2.1.4. Ecran de saisie du numéro de téléphone mobile

Une fois identifié via FranceConnect, vous devez saisir le numéro de téléphone mobile fourni dans la fiche de renseignement lors de la rentrée scolaire de vos enfants.

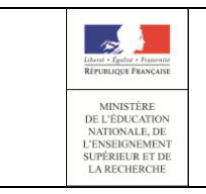

par SMS

06 06 06 06 06

 $\mathbf{A}$ 

# **EduConnect Portail – Guide pour les parents** Page 9/49

## **Guide de l'utilisateur**

#### SU EDUCONNECT Je crée mon compte Indiquez le numéro de téléphone portable que vous avez indiqué en début d'année (fiche de renseignement) : vous recevrez un code d'activation de votre compte N° de téléphone portable @ **Continuer** Je ne souhaite pas utiliser de téléphone portable Besoin d'aide ? Mentions légales Contacts **MINISTÈRE** DE L'ÉDUCATION

Si vous ne souhaitez pas poursuivre le processus de connexion en saisissant votre numéro de téléphone, cliquez sur le lien « Je ne souhaite pas utiliser de téléphone portable ». Vous pourrez alors vous authentifier avec vos informations EduConnect, ou contactez contacter votre établissement.

#### 2.1.4.1. Numéro de téléphone non reconnu

Si vous obtenez un message d'erreur une fois votre numéro de téléphone renseigné, vérifier la saisie de votre numéro ou contactez votre établissement scolaire afin de modifier vos informations personnelles.

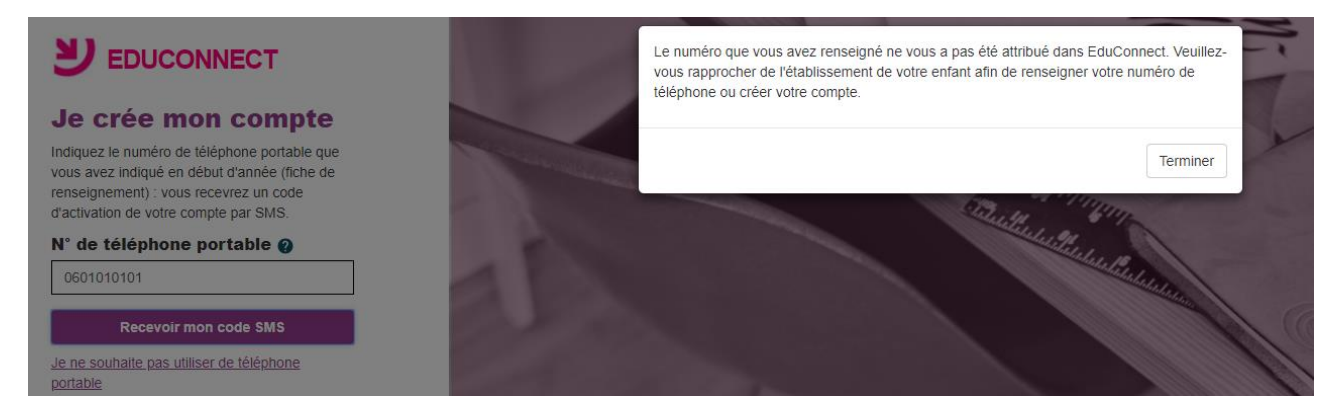

#### 2.1.5. Ecran de saisie du code de validation

Saisissez le code de validation reçu par SMS. Ce code est valable pendant une durée de 30min. Passé ce délai, il vous faudra recommencer la procédure de saisi de numéro de téléphone afin de recevoir un nouveau code.

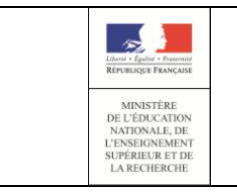

# **EduConnect Portail – Guide pour les parents** Page 10/49

# **Guide de l'utilisateur**

#### EDUCONNECT

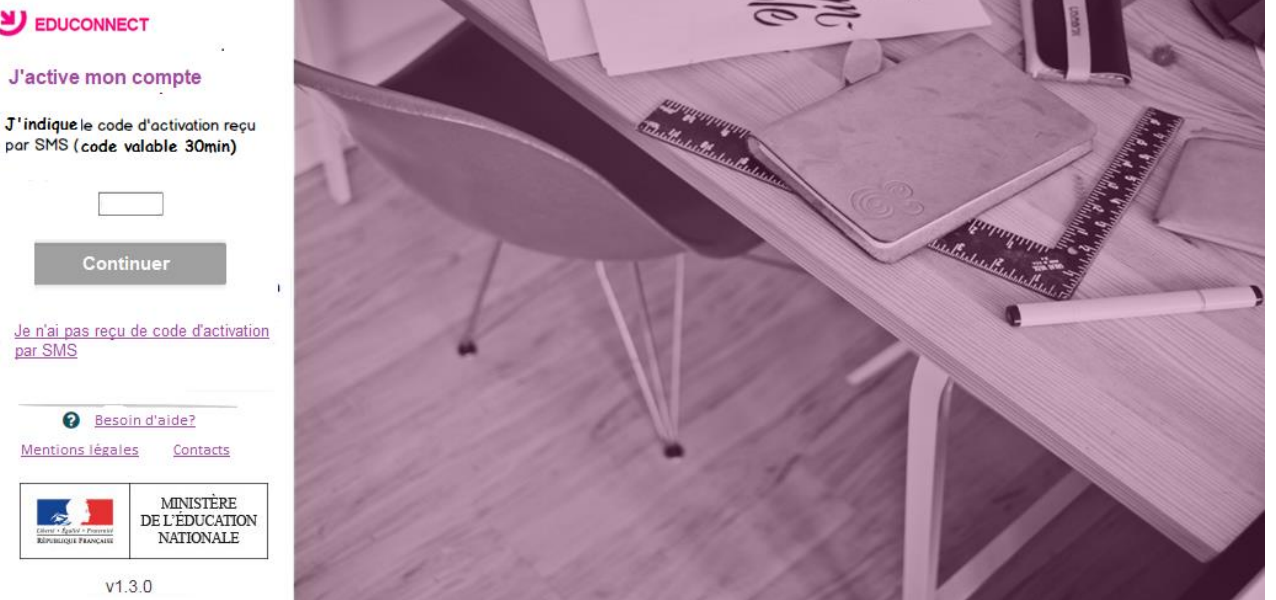

#### 2.1.5.1. Code de validation plus valable

Le code reçu par SMS a une durée de validité de 30min. Si vous saisissez ce code passé ce délai, un message d'erreur sera affiché. Vous devrez alors cliquer sur « Réessayer » afin de recommencer la procédure de saisi de numéro de téléphone.

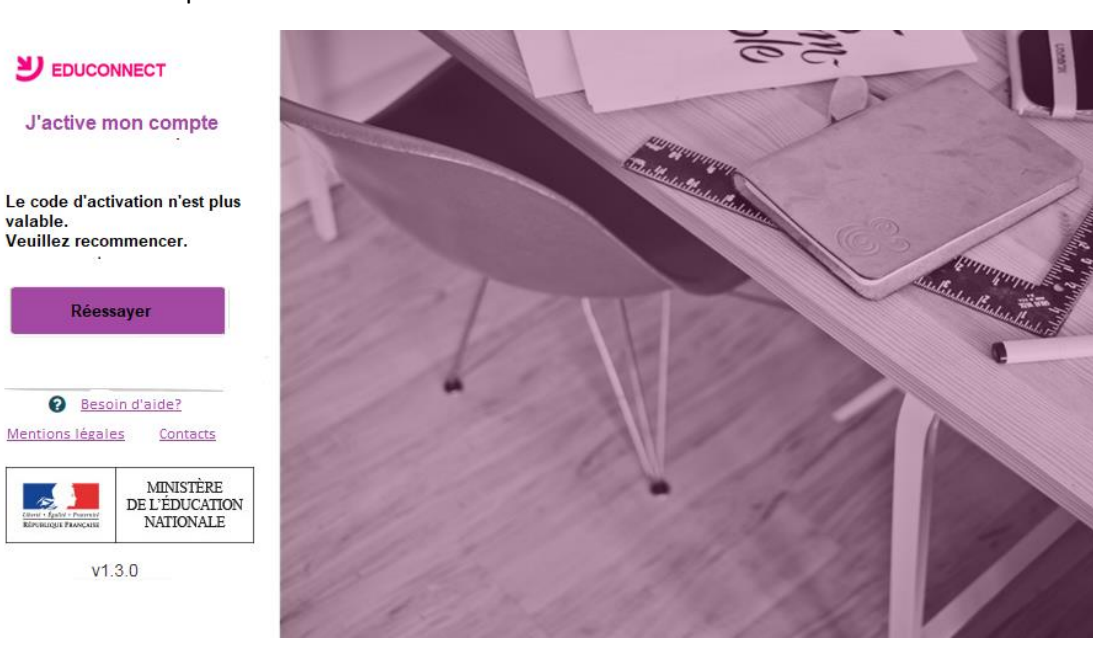

#### 2.1.5.2. Code de validation incorrect

Si vous saisissez un code de confirmation incorrect, un message d'erreur sera affiché. Vous devrez alors cliquer sur « Réessayer » afin de saisir le code à nouveau.

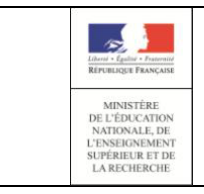

**Guide de l'utilisateur**

EDUCONNECT

# **J'active mon compte**

Le code saisie est incorrect. Veuillez le saisir à nouveau.

Réessayer

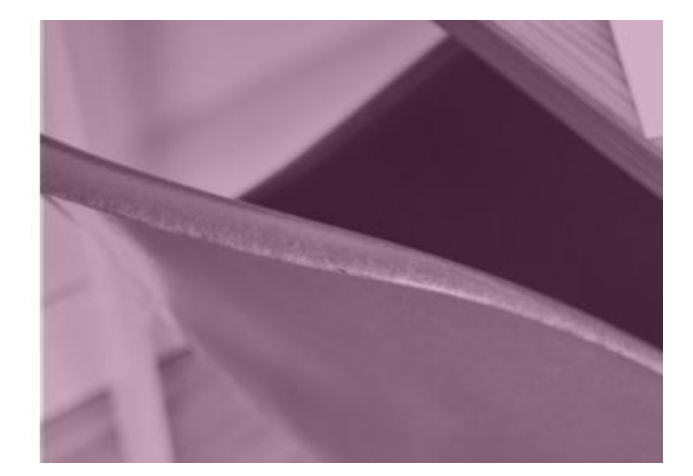

#### 2.1.6. Ecran de validation des dates de naissance des enfants

La liste de vos enfants est affichée, il vous faut maintenant saisir l'ensemble des dates de naissances de vos enfants.

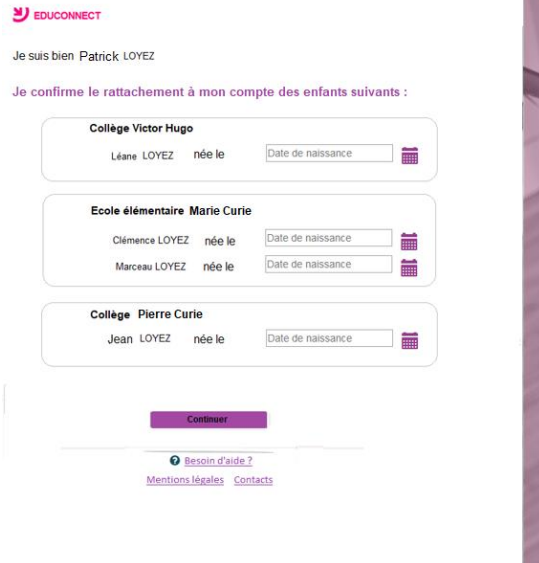

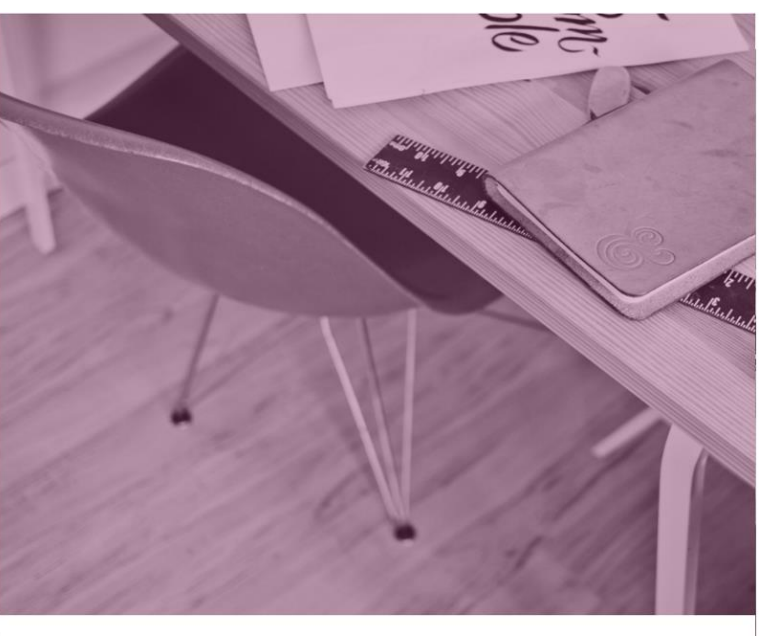

Vous pouvez maintenant vous connecter à EduConnect à partir de vos identifiants FranceConnect en cliquant sur le bouton « S'identifier avec FranceConnect ».

#### 2.2 L'auto-inscription par SMS

-

Dans le cas où vous n'avez pas reçu d'identifiant et mot de passe provisoire ou que vous souhaitez vous inscrire avant réception de ces informations, EduConnect vous propose de vous inscrire via la saisie d'un numéro de téléphone mobile.